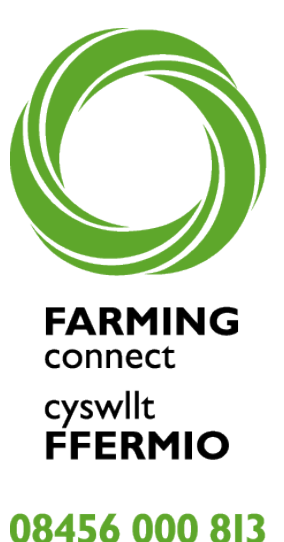

## Cynnal cyfarfodydd ar-lein

Cyflwyniad i…

- D Zoom
- Skype
- **Google Hangouts**
- Microsoft Teams

Mae Cyswllt Ffermio yn ymateb i gyfyngiadau presennol Covid-19 dwy ddarparu cymaint o wasanaethau â phosibl, naill ai ar-lein neu dros y ffôn nes y bydd gweithgareddau wyneb i wyneb arferol yn gallu ail-ddechrau.

Mae nifer o wasanaethau bellach yn cael eu darparu'n effeithiol iawn drwy ddefnyddio llwyfannau cyfarfod modern ar-lein. Mae dros 1,000 o ffermwyr y mis yn manteisio ar ganllawiau, cyngor a hyfforddiant o bell trwy gyfres o weminarau ar gyfer sectorau penodol, ein podlediadau Clust i'r Ddaear, cymorthfeydd cyfrinachol un i un a gwasanaethau mentora.

Bydd y canllawiau canlynol ar ddefnyddio gweminarau Zoom, Skype, Google Hangouts a Microsoft Teams yn eich helpu i benderfynu pa adnodd fydd fwyaf defnyddiol i chi. Os ydych chi'n derbyn gwahoddiad i ymuno ag un o'r gweminarau neu'r cyfarfodydd hyn, mae'r canllawiau'n egluro sut i wneud hyn.

Peidiwch â cholli cyfle i fanteisio ar y gefnogaeth yr arweiniad a'r hyfforddiant sydd ar gael gan Cyswllt Ffermio ar eich cyfer! Mae dyddiadau ac amseroedd ein holl ddigwyddiadau ar-lein ar gael ar ein tudalen ddigwyddiadau ar [www.llyw.cymru/cyswlltffermio](http://www.llyw.cymru/cyswlltffermio)

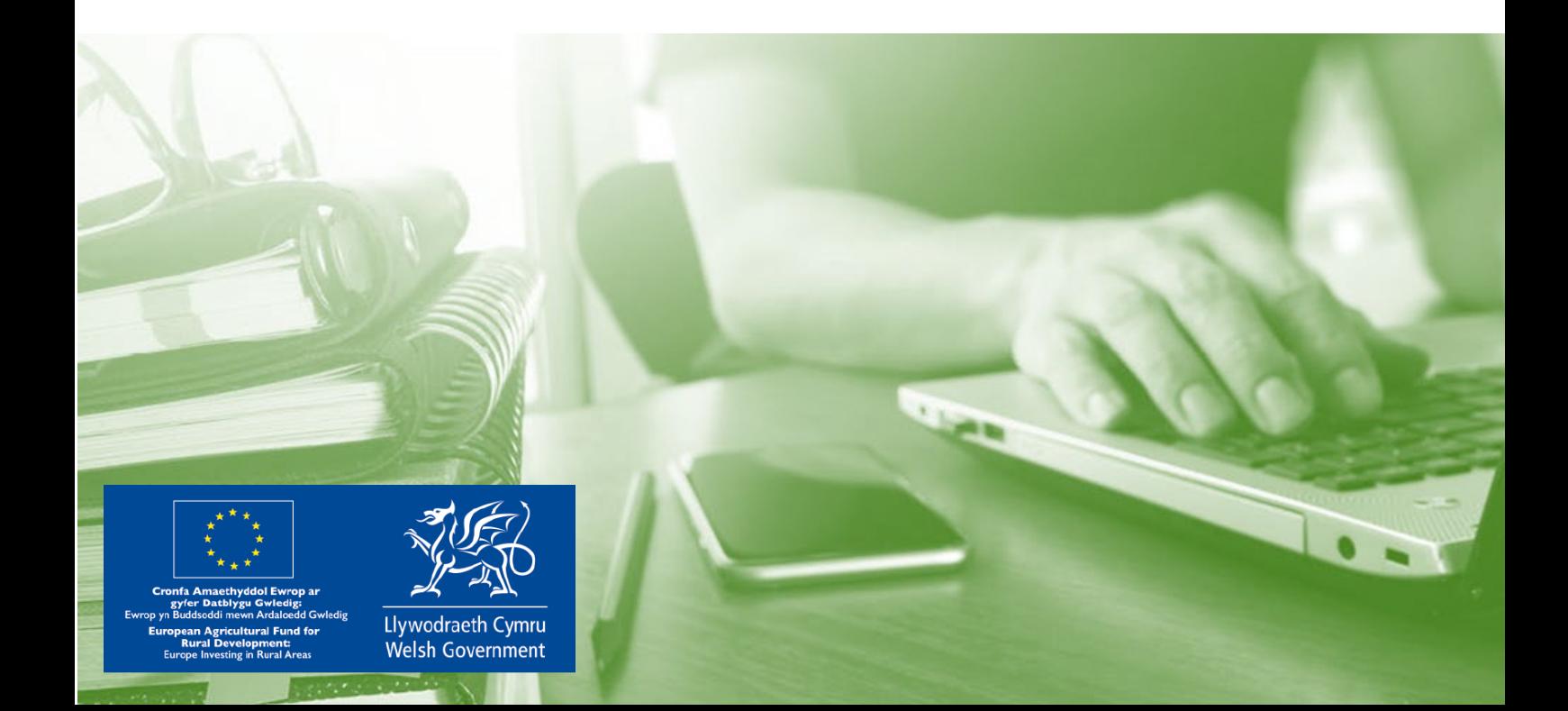

- Yn cael ei ddefnyddio ar gyfer cyfarfodydd grŵp a rhannu sgriniau
- Gweminarau a fideo gynadledda
- Bydd angen i chi gofrestru i greu cyfrif er mwyn defnyddio rhai agweddau o'r rhaglen
- Am ddim ar gyfer cyfarfodydd hyd at 40 munud o hyd (bydd angen i'r sawl sy'n trefnu'r cyfarfod gynnal ail gyfarfod os byddwch yn rhedeg allan o'r amser sydd ar gael am ddim)
- $\checkmark$  Mae'r llwyfan am ddim yn caniatáu i 100 aelod gymryd rhan ar yr un pryd

#### Beth sydd arnoch ei angen

#### Gallwch gofrestru ar Zoom ar-lein, fodd bynnag, os ydych chi'n defnyddio tabled neu ffôn symudol, bydd angen i chi lawr lwytho'r ap Zoom am ddim o'r safle apiau

#### Camau cychwynnol

- 1. Chwiliwch am Zoom.us
- 2. Cliciwch 'Sign up it's free' (am hyd at 100 o bobl am hyd at 40 munud os oes angen mwy o bobl i gymryd rhan, neu amser ychwanegol, mae modd talu am fersiwn sy'n caniatáu hynny)
- 3. Unwaith y byddwch wedi cofrestru, byddwch yn cyrraedd dangosfwrdd lle bydd modd i chi weld a rheoli eich proffil, gosodiadau a gweld cyfarfodydd sydd ar y gweill
- 4. Os ydych chi wedi derbyn gwahoddiad dros e-bost, gallwch glicio'r ddolen yn yr e-bost i ymuno â'r cyfarfod - bydd hwn yn agor Zoom yn awtomatig ar eich cyfrifiadur/dyfais
- 5. Fel arall, mae'n bosibl y byddwch yn derbyn rhif adnabod a chyfrinair ar gyfer y cyfarfod. Bydd angen i chi agor Zoom a chlicio ar 'Join a meeting' a rhoi'r rhif adnabod a'r cyfrinair ar gyfer y cyfarfod pan ofynnir i chi wneud hynny

#### Sut i gynnal cyfarfod

- 1. Agor y rhaglen Zoom
- 2. Cliciwch 'New Meeting'
- 3. Ar waelod y ffenestr sy'n dangos eich camera, bydd modd i chi glicio ar y gair 'participants' bydd hwn yn agor y ffenestr i ddangos pawb sy'n rhan o'r cyfarfod
- 4. Gallwch glicio 'Invite' ac yna clicio ar yr opsiwn e-bost i greu e-bost a fydd yn cael ei anfon at gyswllt o'ch dewis
- 5. Fel arall, gallwch gopïo'r ddolen a'i hanfon at un o'ch cysylltiadau

#### Yn ystod y cyfarfod

- 1. Mae mwyafrif y botymau rheoli i'w gweld ar waelod eich sgrin
- 2. Gallwch dawelu a stopio'r fideo, gwahodd mynychwyr, defnyddio adnodd sgwrs testun, rhannu eich sgrin a hyd yn oed recordio'r cyfarfod. Unwaith yr ydych wedi eich tawelu, gallwch wasgu'r bar gofod i allu siarad am gyfnod byr
- 3. Mae'r botwm 'End Meeting' yn goch ar waelod y sgrin ar y dde erbyn pan fyddwch chi wedi gorffen

Am ragor o fanylion ynglŷn â defnyddio Zoom, dilynwch y ddolen isod:

<https://zoom.us/resources>

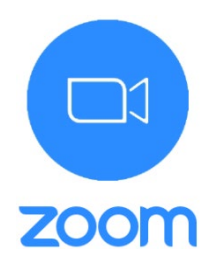

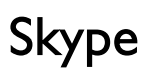

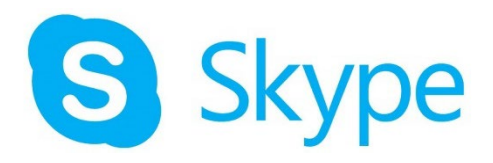

- $\checkmark$  Mae cyfrifon Skype ar gael am ddim
- $\checkmark$  Gellir defnyddio Skype ar gyfer galwadau fideo a llais
- Cyfarfodydd grŵp a rhannu sgriniau
- $\checkmark$  Gweminarau a fideo gynadledda

#### Beth sydd arnoch ei angen?

#### Ar liniaduron a chyfrifiaduron, bydd angen i chi lawr lwytho rhaglen Skype o Skype.com a dilyn y cyfarwyddiadau.

#### Ar gyfer tabledi a ffonau symudol, bydd angen i chi lawr lwytho'r ap Skype.

#### Camau cychwynnol

- 1. Unwaith y byddwch wedi lawr lwytho Skype, cliciwch 'sign in'. Bydd angen i chi fewngofnodi gyda chyfrif Microsoft neu greu cyfrif
- 2. Unwaith y byddwch wedi mewngofnodi, byddwch yn derbyn cyfarwyddyd i brofi eich sain, meicroffon a fideo. Parhewch i glicio 'continue' os mae'r rhain yn gweithio'n iawn

#### Sut i ymuno â chyfarfod

- 1. Os ydych chi wedi derbyn gwahoddiad dros e-bost, gallwch glicio ar y ddolen yn yr e-bost i ymuno
- 2. Mae'n bosibl y byddwch yn derbyn dolen URL drwy ddull arall, gallwch glicio ar y ddolen honno neu gopïo a'i gosod yn eich porwr

#### Sut i gynnal cyfarfod

- 1. Ar y dangosfwrdd Skype, pan fyddwch chi'n agor y rhaglen am y tro cyntaf, byddwch yn gweld botwm ar yr ochr chwith gyda'r geiriau 'meet now'
- 2. Cliciwch y botwm i agor y ffenestr gyfarfod
- 3. Byddwch yn derbyn cyfarwyddyd i anfon gwahoddiad i rywun arall dros e-bost neu gallwch gopïo'r ddolen er mwyn ei hanfon at un o'ch cysylltiadau. Unwaith y byddwch wedi gwneud hynny, gallwch glicio 'start call' ac aros i'r mynychwyr gyrraedd

#### Yn ystod y cyfarfod

1. Ceir botwm lle gallwch dawelu eich hun, diffodd y camera neu ddod â'r alwad i ben, ynghyd ag adnodd sgwrsio a botymau i estyn gwahoddiad i fynychwyr eraill

Am ragor o fanylion ynglŷn â defnyddio Skype, dilynwch y ddolen isod:

<https://www.skype.com/en/get-skype/>

## Google Hangouts

- Yn cael ei ddefnyddio ar gyfer cyfarfodydd grŵp a rhannu sgrin
- $\checkmark$  Gweminarau
- $\checkmark$  Anfon negeseuon ar unwaith a sgyrsiau grŵp
- $\checkmark$  Galwadau fideo a llais
- Gellir ei ddefnyddio ar unrhyw ddyfais gyda chyfrif Google

#### Beth sydd arnoch ei angen?

#### Os ydych chi'n defnyddio cyfrifiadur, nid oes angen ap arnoch, gallwch ddefnyddio'r porwr yn unig.

#### Ar dabledi neu ffonau symudol, bydd angen i chi lawr lwytho'r ap Google Hangouts o'r safle apiau

#### Camau cychwynnol

- 1. Ewch i hangouts.google.com a chliciwch 'sign in'
- 2. Mewngofnodwch gyda'ch cyfrif Google neu gallwch greu cyfrif os nad oes un gennych eisoes

#### Sut i ymuno â chyfarfod

1. Os ydych chi wedi cael eich gwahodd i fynychu cyfarfod dros e-bost, gallwch glicio ar y ddolen yn yr e-bost i ymuno â'r cyfarfod

#### Sut i gynna cyfarfod

- 1. Cliciwch 'Video Call' i greu cyfarfod
- 2. Byddwch yn cael eich annog i wahodd pobl drwy nodi eu cyfeiriad e-bost
- 3. Unwaith y byddwch wedi ychwanegu cyfeiriad e-bost y rhai yr hoffech eu gwahodd, cliciwch 'Invite'
- 4. Fel arall, gallwch gopïo'r ddolen a'i hanfon at un o'ch cysylltiadau

#### Yn ystod y cyfarfod

- 1. Ar waelod sgrin y cyfarfod, byddwch yn gweld yr opsiynau canlynol: tawelu eich hun, gorffen yr alwad a diffodd eich camera fideo
- 2. Ar frig y dudalen, byddwch yn gweld botwm i wahodd eraill i'r cyfarfod ynghyd â botwm gosodiadau ar gyfer eich meicroffon a'ch camera
- 3. Ceir hefyd botwm sgwrsio lle mae'n bosibl anfon neges at bawb sydd ar yr alwad

Am ragor o fanylion ynglŷn â defnyddio Google Hangouts, dilynwch y ddolen isod:

<https://hangouts.google.com/>

Google Hangouts

## Microsoft Teams

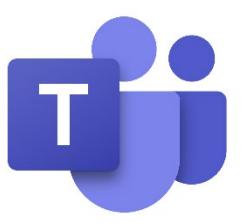

- Cyfarfodydd grŵp a rhannu sgrin
- Gweminarau a fideo-gynadledda
- Calendrau
- $\checkmark$  Sgwrsio a negeseuon uniongyrchol

#### Beth fydd arnoch ei angen?

#### Gallwch gofrestru ar gyfer Microsoft Teams ar-lein, serch hynny, os ydych yn defnyddio tabled neu ffôn symudol, bydd rhaid i chi lawrlwytho'r ap symudol o'r App Store.

#### Camau cychwynnol

- 1. Chwiliwch am Microsoft Teams yn eich peiriant chwilio a dewiswch yr opsiwn 'Sign up for free' ar wefan Microsoft Teams
- 2. Unwaith y byddwch wedi cofrestru, byddwch yn cael eich annog i lawrlwytho ap bwrdd gwaith Teams neu ddefnyddio ap gwe Teams yn ddibynnol ar y ddyfais rydych yn ei defnyddio.
- 3. Byddwch yna'n cael eich arwain at ddangosfwrdd lle gallwch weld a rheoli gwybodaeth eich proffil a'ch gosodiadau yn ogystal â gweld cyfarfodydd sydd i ddod.
- 4. Ar ôl i chi gwblhau'r broses gofrestru, byddwch hefyd yn derbyn dolen e-bost a fydd yn mynd â chi'n ôl i Teams pryd bynnag y mynnwch.
- 5. Os ydych wedi cael eich gwahodd drwy e-bost, gallwch glicio ar y ddolen o fewn yr e-bost i ymuno â'r cyfarfod – bydd hyn yn agor Microsoft Teams yn awtomatig ar eich cyfrifiadur/dyfais.

#### Sut i gynnal cyfarfod

- 1. Agorwch ap Microsoft Teams
- 2. Byddwch yn sylwi ar y 5 tab i lawr yr ochr chwith, sy'n cynnwys; Activity, Chat, Teams, Calendar, Files
- 3. Cliciwch ar 'New Meeting', sydd ar y tab 'Calendar'.
- 4. Mewnbynnwch yr holl wybodaeth angenrheidiol, gan sicrhau eich bod wedi ychwanegu'r holl gyfranogwyr rydych chi eisiau i ymuno â'r cyfarfod a dewiswch yr amser/dyddiad priodol. Cliciwch 'save' unwaith y byddwch wedi gorffen mewnbynnu'r holl wybodaeth.
- 5. Bydd y cyfarfod yr ydych wedi'i drefnu yna'n cael ei ychwanegu'n awtomatig at galendr y cyfranogwr.
- 6. Yna, bydd yr holl gyfranogwyr yn gallu clicio ar 'join' i ymuno â'r cyfarfod ar yr amser/dyddiad a drefnwyd.

#### Yn ystod y cyfarfod

- 1. Caiff y mwyafrif o'r rheolyddion eu dangos ar draws top ochr dde eich sgrin.
- 2. Gallwch ddistewi eich meicroffon neu ddiffodd eich camera, gwahodd cyfranogwyr, defnyddio text chat, rhannu'ch sgrin a hyd yn oed recordio'r cyfarfod.
- 3. I recordio'ch sgrin yn ystod eich cyfarfod, cliciwch ar yr eicon sydd â 3 dot a bydd cwymplen yn ymddangos. Dewiswch 'screen recording' a bydd hynny'n dechrau'r broses o recordio'ch sgrin. Er mwyn stopio'r recordiad, cliciwch ar yr eicon sydd â 3 dot a dewiswch 'stop recording'. Bydd y recordiad yn ymddangos yn awtomatig yn eich tab 'Chat' ar ddiwedd y cyfarfod.
- 4. Pan fyddwch yn barod i adael y cyfarfod, cliciwch 'leave', yr opsiwn coch ar dop ochr dde eich sgrin.

Am ragor o fanylion ynglŷn â defnyddio Microsoft Teams, dilynwch y ddolen isod:

#### <http://bit.ly/3bwSffG>

# Awgrymiadau Da

- w
- Mae camerâu fel arfer yn dangos golau pan fyddant yn cael eu defnyddio. Bydd hyn yn eich helpu i wybod pan fydd pobl yn gallu eich gweld.
- Mae pob llwyfan yn eich galluogi i wasgu botwm i dawelu eich hun fel nad oes neb yn gallu eich clywed.
- Os ydych chi'n teimlo'n anghyfforddus ynglŷn â defnyddio eich camera, rhowch dâp drosto pan nad yw'n cael ei ddefnyddio.
- Gwiriwch y dechnoleg ymlaen llaw. Cyn cyfarfod rhithwir, dylai pob un sy'n cymryd rhan wirio'r dechnoleg i sicrhau eu bod yn gyfforddus gyda'r feddalwedd sy'n cael ei defnyddio.
- Sicrhewch fod modd gweld wynebau. Mae cyfarfodydd fideo yn fwy effeithiol pan mae pobl yn gallu gweld wynebau pobl eraill a symudiadau'r corff.
- Mae croeso i chi wrthod galwadau nad ydych chi eisiau eu derbyn.

Ac yn olaf…

- Os bydd eich plant yn ymddangos yn eich cyfarfod fideo peidiwch â phoeni mae'n digwydd drwy'r amser!
- Mae'r ffordd yma o weithio'n newydd i'r rhan fwyaf o bobl, felly mae'n iawn os nad ydych chi'n deall popeth yn iawn hyd yn hyn!
- Rhowch gynnig arni ac fe gewch syndod i weld pa mor effeithiol y mae cyfarfodydd ar-lein a gweminarau'n gallu bod!

Os hoffech chi gymorth neu gefnogaeth bellach, mae help ar gael i fusnesau cymwys trwy raglen hyfforddiant TGCh Cyswllt Ffermio sydd wedi'i hariannu'n llawn.

## Hyfforddiant TGCh ar-lein… ar amser, lefel a chyflymder sy'n addas i chi!

Er gwaetha'r cyfyngiadau presennol yn ymwneud â hyfforddiant wyneb i wyneb, mae ein hyfforddiant cyfrifiadurol ar gael nawr ar-lein, yn ddigidol neu dros y ffôn, ac mae wedi'i ariannu'n llawn ar gyfer busnesau fferm a choedwigaeth cymwys sydd wedi cofrestru gyda Cyswllt Ffermio.

## Hyfforddiant un i un 'o bell' i'r rhai sydd â sgiliau TGCh sylfaenol

- Hyd at ddwy sesiwn hyfforddiant un i un dros y ffôn, ar-lein neu ddigidol gyda thiwtoriaid TGCh arbenigol, wedi'u hariannu'n llawn (hyd at ddwy awr yr un)
- Hyfforddiant wedi'i deilwra i'ch gofynion yn canolbwyntio ar unrhyw broblemau neu fylchau yn eich gwybodaeth, gan gynnwys defnyddio'r cyfryngau cymdeithasol i hyrwyddo eich busnes neu i gynnal cyfarfodydd ar-lein

## Gweminarau ar-lein ar gyfer unigolion sydd eisiau dysgu am y TGCh diweddaraf

- Cyfle i ddysgu sut i ddefnyddio TGCh o fewn eich busnes fferm a choedwigaeth
- Am restr o'r pynciau gweminar a allai gynnwys creu gwefan; pecynnau meddalwedd fferm; defnyddio'r cyfryngau cymdeithasol, ewch i'r dudalen ddigwyddiadau ar wefan Cyswllt Ffermio.

Am ragor o fanylion neu i ddatgan diddordeb, ewch i [www.llyw.cymru/cyswlltffermio](http://www.llyw.cymru/cyswlltffermio) neu ffoniwch Ganolfan Wasanaeth Cyswllt Ffermio ar 08456 000 813.

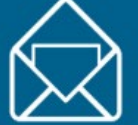

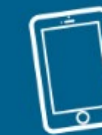

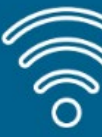

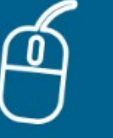

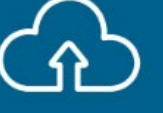